## CONFIGURAZIONE NUOVO SISTEMA DI POSTA CON ANDROID 2.2.1 a 4.0.4

Per i telefoni Android con il sistema operativo fino alla versione 4.0.4 compresa non è possibile creare un account in Exchange. La scelta migliore in questo caso è IMAP. Si riporta, a titolo di esempio, una procedura di configurazione su un telefono dotato di sistema operativo Android 2.2.1

- 1. Dalla schermata principale selezionare l'icona del programma E-mail
- 2. Se non si è mai configurato un account di posta comparirà la seconda schermata dove bisognerà inserire il proprio indirizzo di posta e la propria password (in caso contrario se si aveva in precedenza l'account di Semel si consiglia di rimuoverlo e poi di procedere nella configurazione)

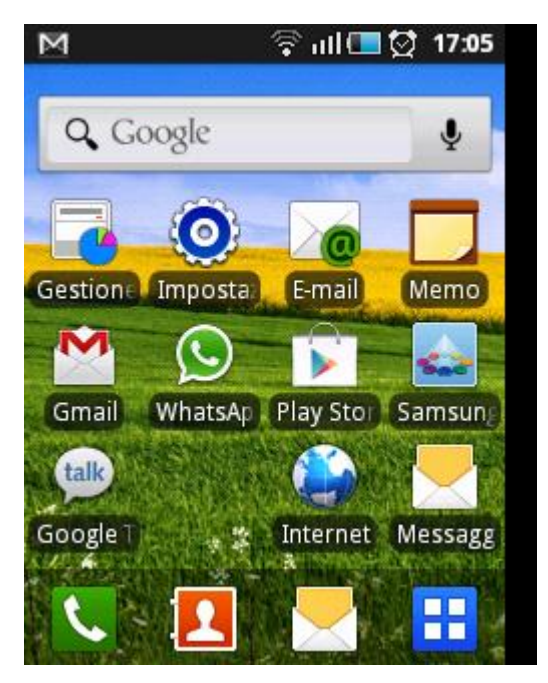

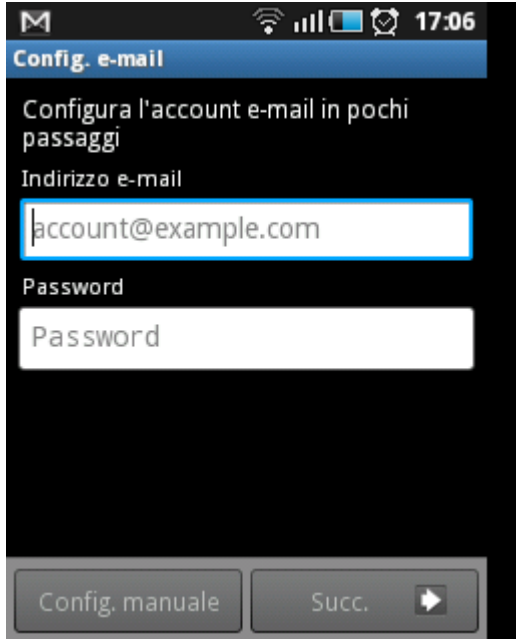

3. La schermata successiva proporrà la diverse configurazioni, scegliere la voce "account IMAP"

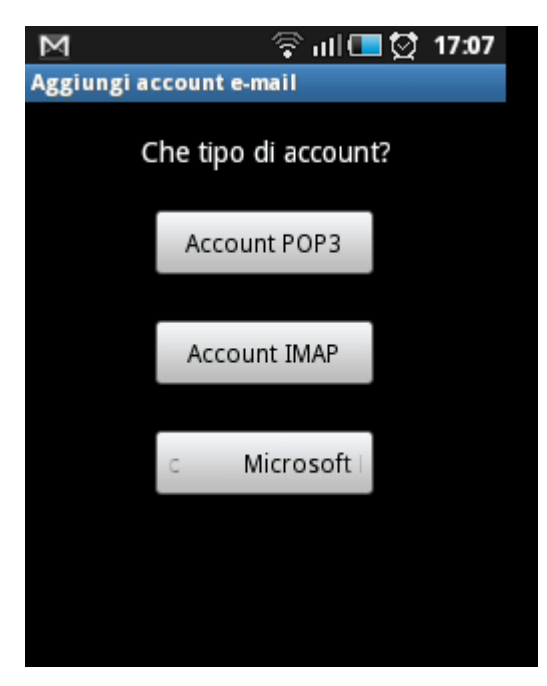

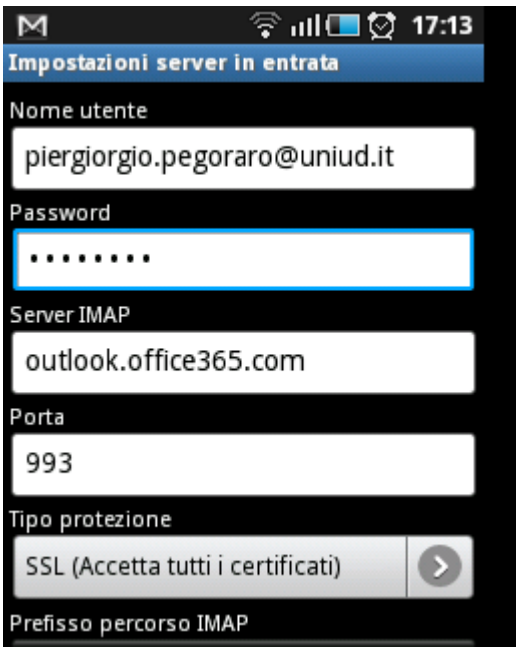

- 4. La prima parte della configurazione richiederà di impostare i dati relativi al server IMAP da inserire come da schermata (non è necessario compilare il campo "prefisso percorso IMAP" vedi immagine 4)
- 5. La seconda parte della configurazione riguarda il server SMTP (immagine 5)
- 6. Alla pagina seguente è possibile modificare alcuni parametri relativi alle opzioni dell'account (si possono lasciare le impostazioni di default)

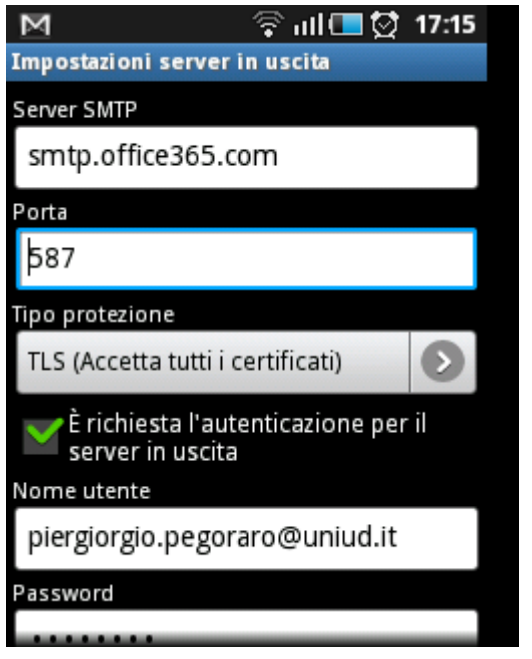

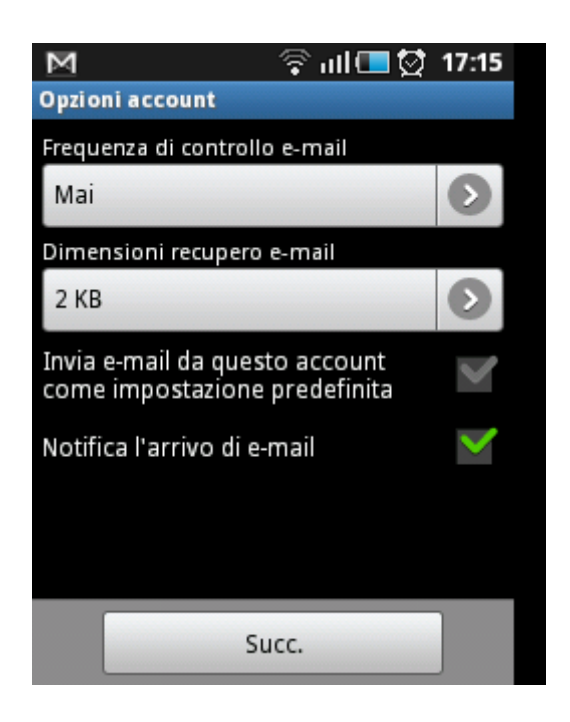

- 7. L'ultima schermata permette di scegliere un nome per l'account e il nome utente.
- 8. Una volta completato questo passaggio la configurazione è finita ed è possibile accedere alla posta cliccando sull'icona del programma e-mail che si trova sulla schermata principale

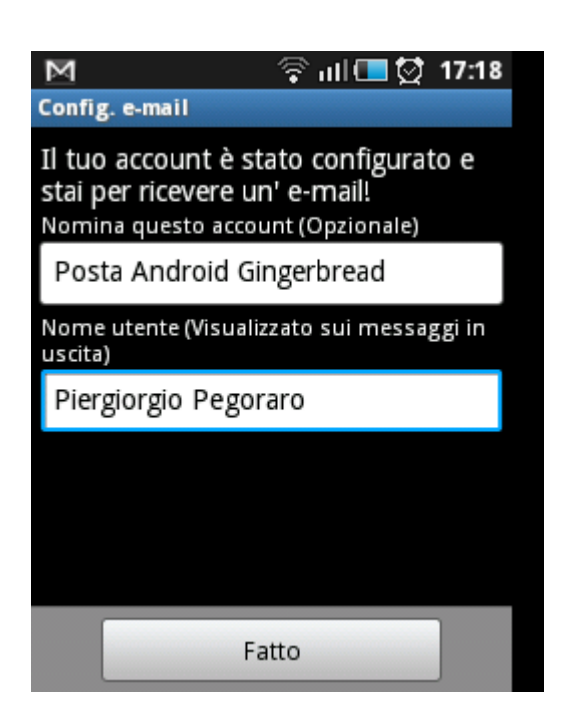